### **LOGIN**

- 1. Buka web browser seperti google chrome, internet explorer, mozila firefox atau opera mini. Pada contoh dibawah akan ditampilkan dengan menggunakan google chrome.
- 2. Pada address bar, ketik alamat [http://home.upnjatim.ac.id/skp.](http://home.upnjatim.ac.id/skp)

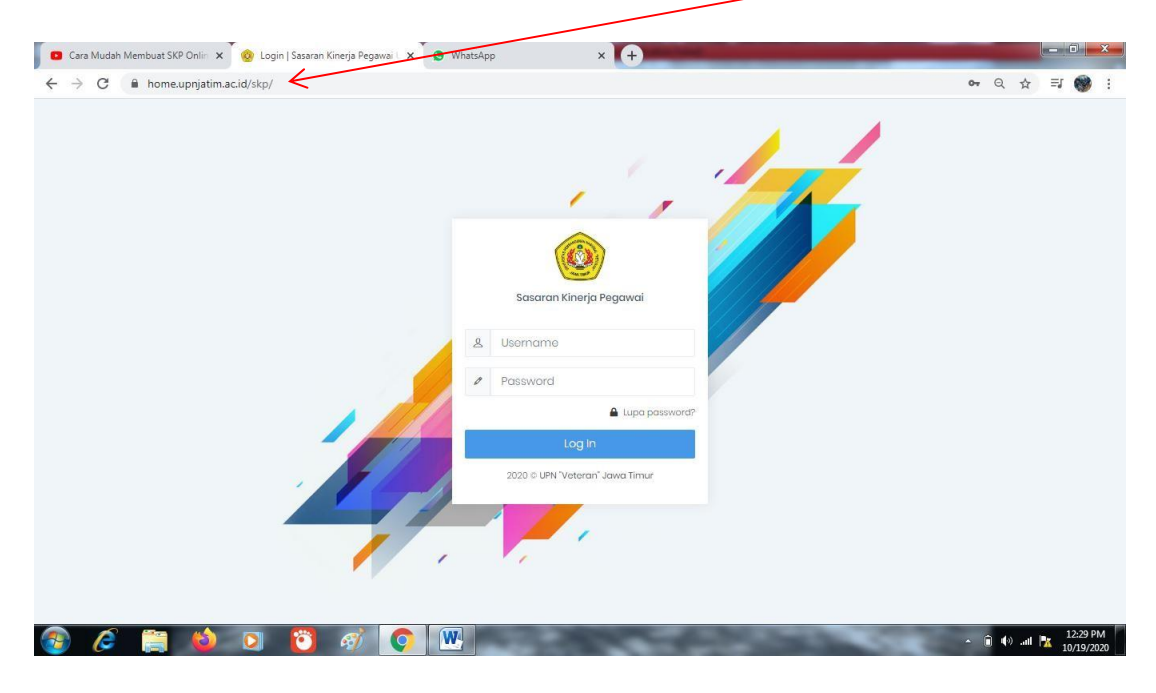

3. Setelah muncul seperti tampilan diatas kemudian isi kolom Username dengan nomer pegawai dan isi kolom password.

## **1. MEMBUAT LAPORAN SKP**

1. Klik tulisan Laporan saya.  $(1)$ 

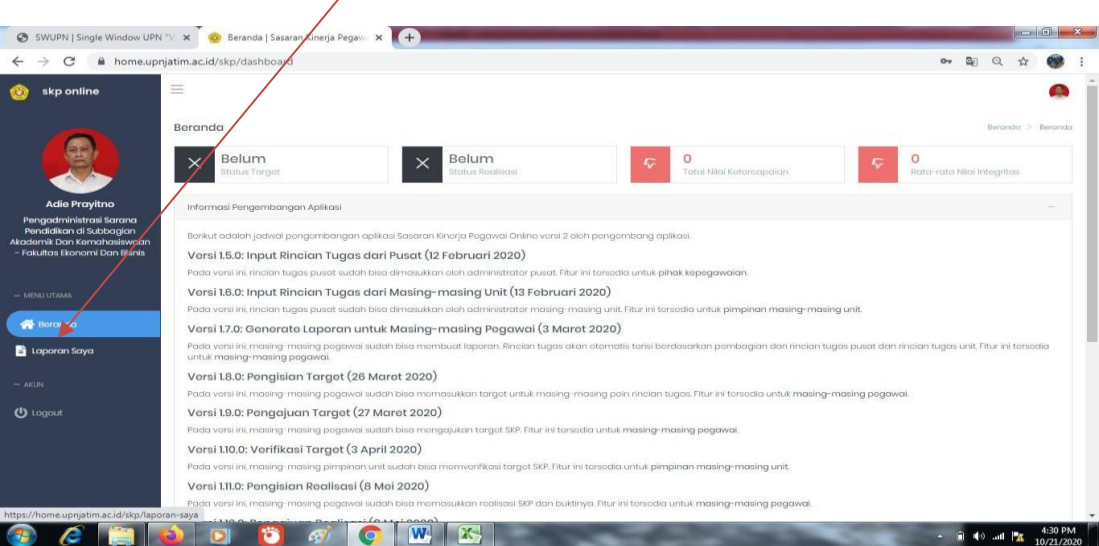

2. Setelah itu klik tombol tambah. (2)

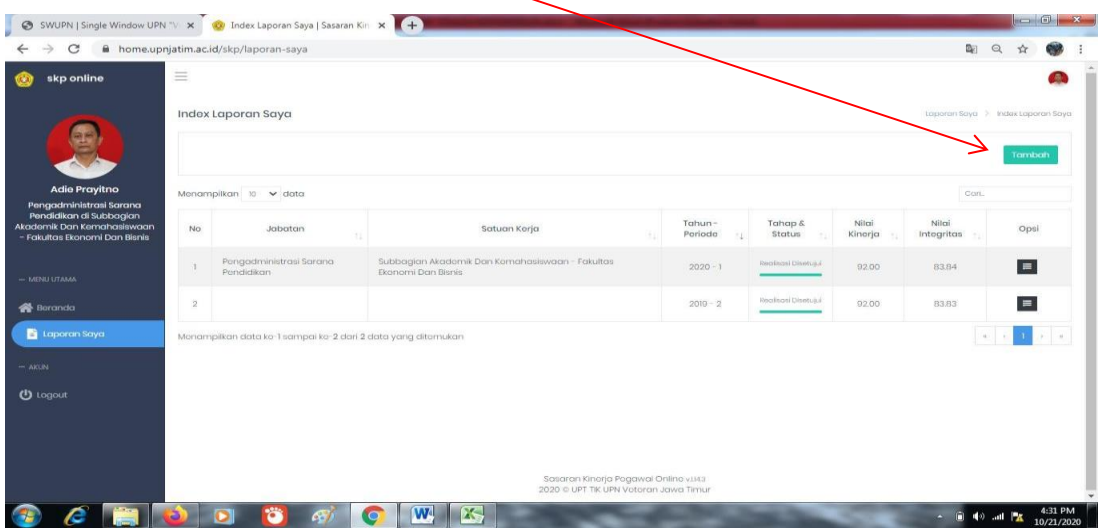

3. Setelah itu pilih periodenya. (3)

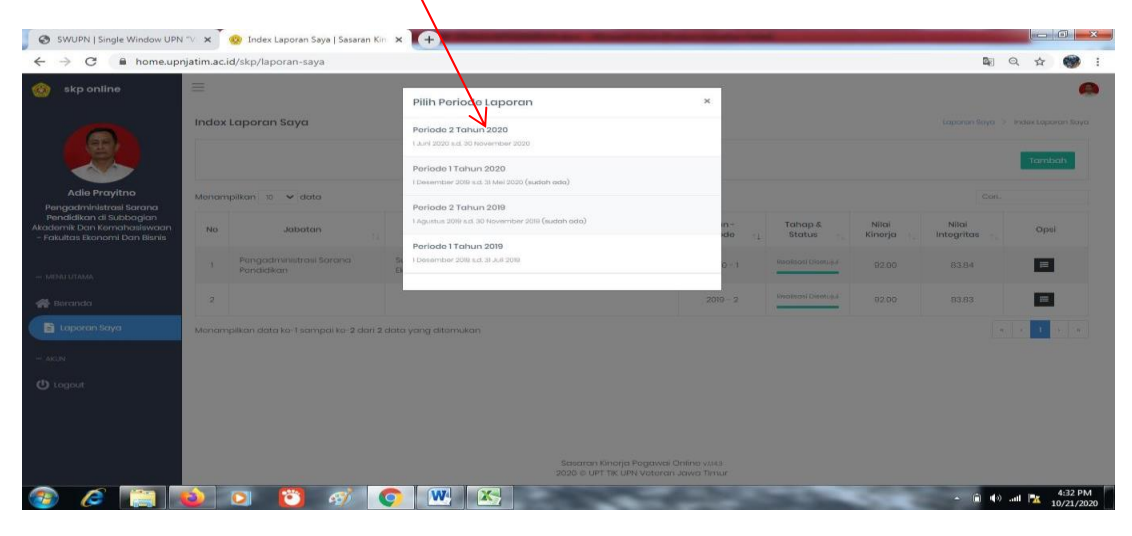

4. Setelah itu klik opsi .(4)

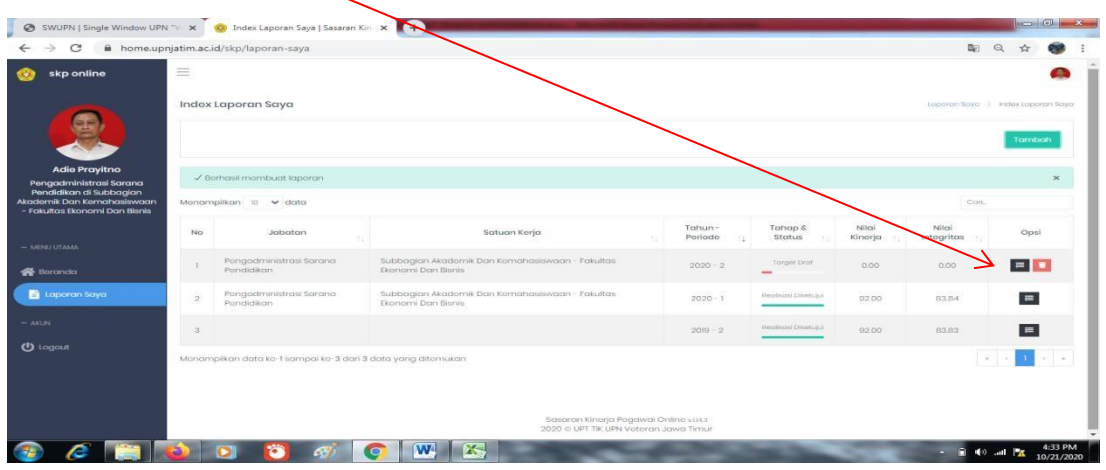

satuan dikolom waktu diisi bulan, jika belum dirubah terlebih dahulu(5) 5. Pada kolom target pastikan nilai di kuant/output dengan angka 1, satuan di kuant/output sesuai dengan kegiatan tugas jabatan, kolom kual/mutu diisi 100, nilai di kolom waktu diisi 6,

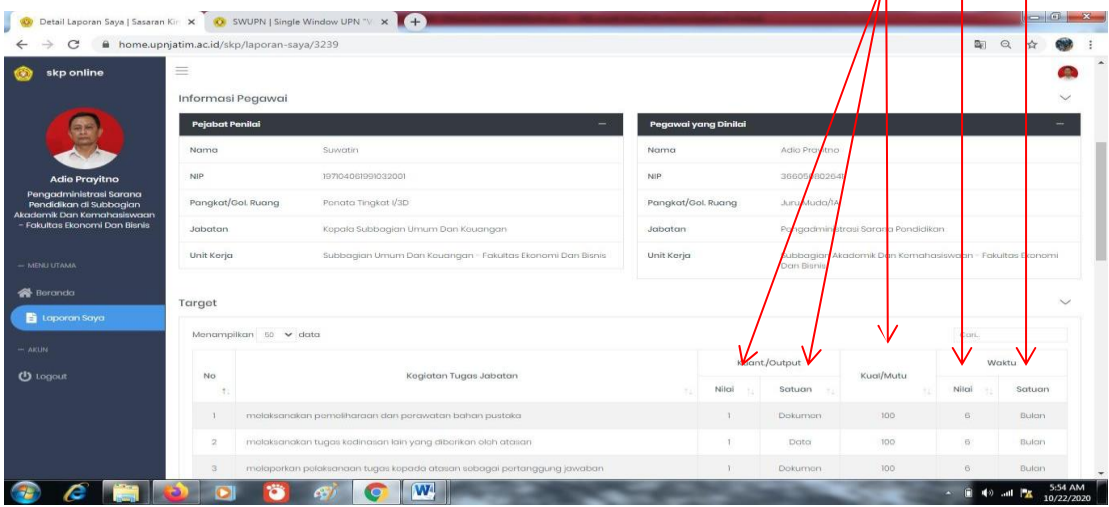

6. Jika sudah geser ke atas sampai muncul tombol Ajukan di kanan atas lalu klik tombol Ajukan. (6)

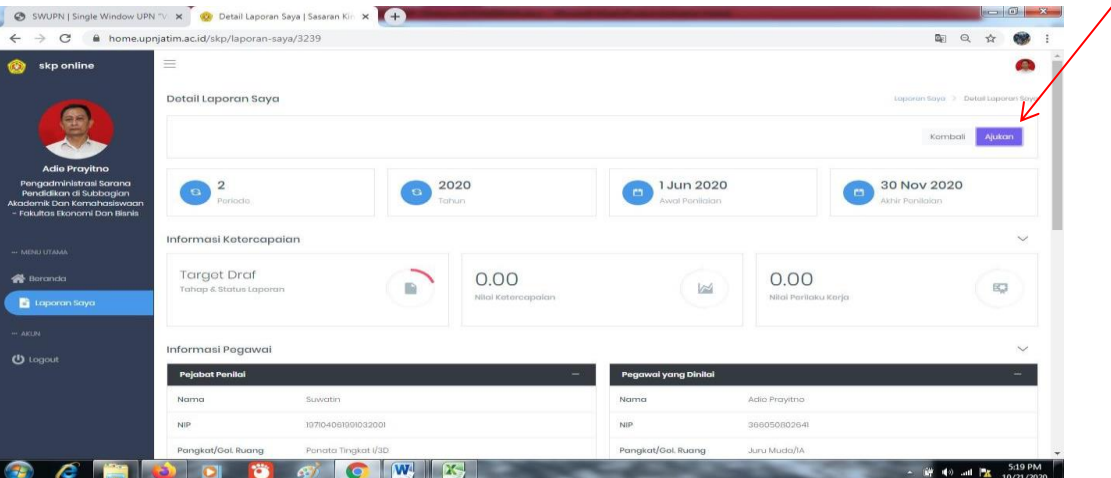

7. Setelah diajukan maka dikolom Tahap & Status tertulis Target Diajukan. (7)  $\bigg/$ 

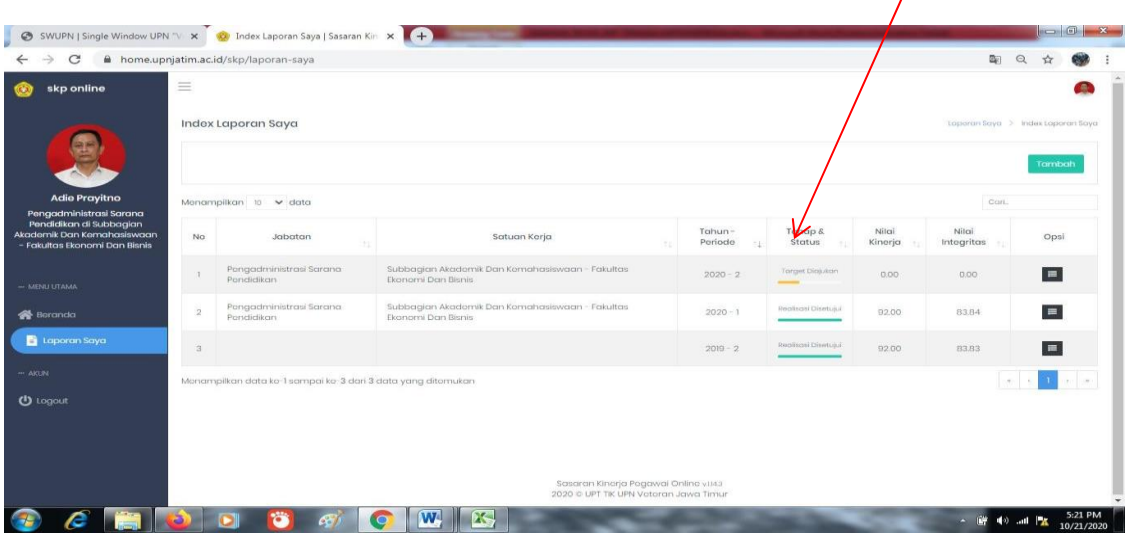

8. Setelah laporan disetujui oleh atasan kita maka kolom Tahap & Status tertulis Realisasi Draf. (8)

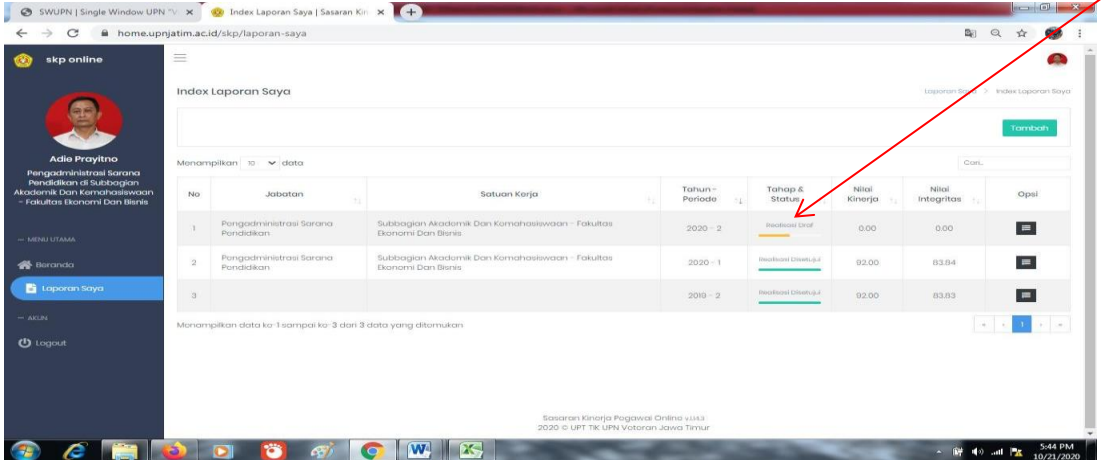

9. Klik Opsi.(9)

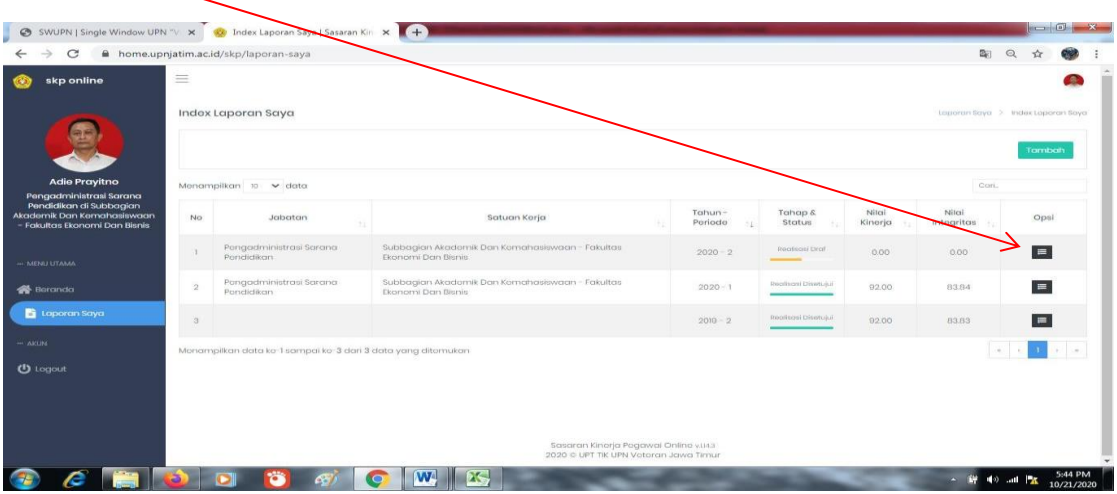

10. Geser kebawah sampai muncul kolom Realisasi, isi kolom realisasi sesuai dengan kolom target (ada diatas kolom Realisasi ). (10)  $\overline{\phantom{0}}$  $\overline{\phantom{0}}$  $\overline{\phantom{a}}$ ٦

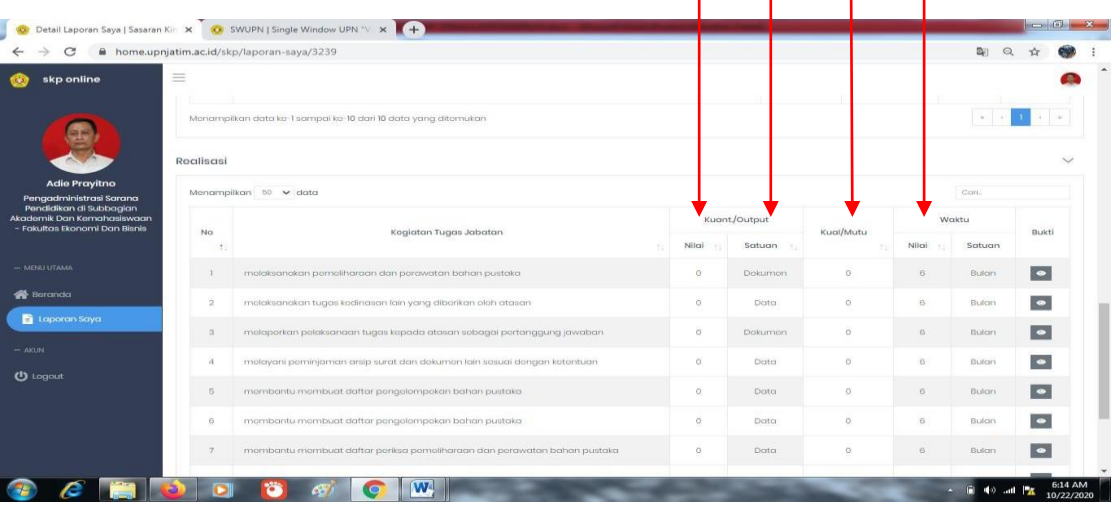

#### 12. Klik kolom Bukti untuk upload bukti. (12)

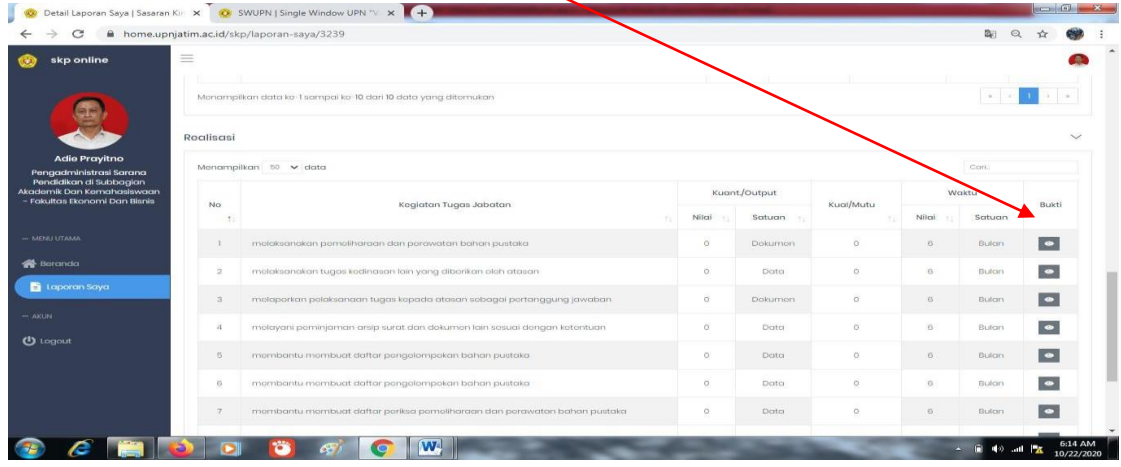

#### 13. Klik tombol tambah. (13)

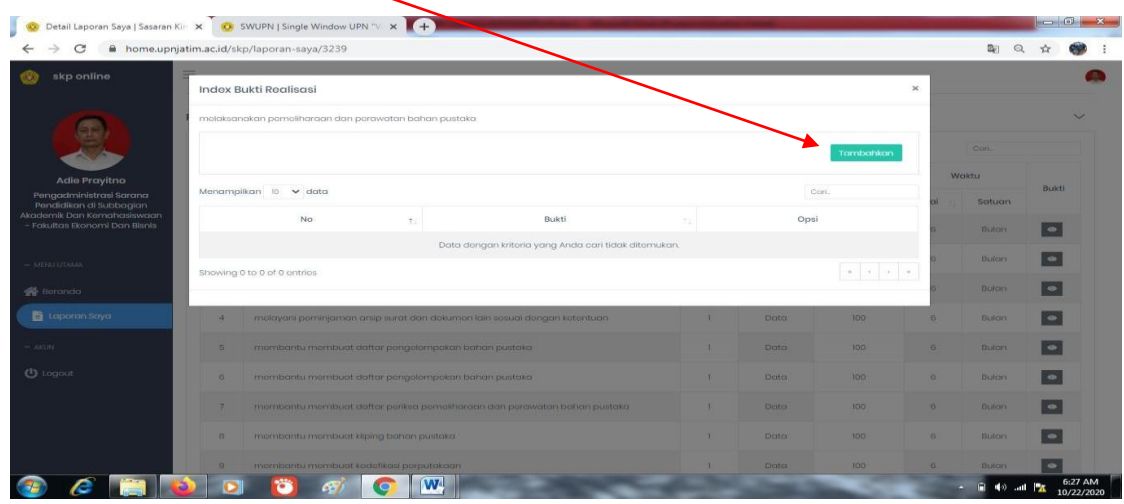

14. Pilih jenis bukti dengan cara klik segitiga kecil disebelah kanan. (14)

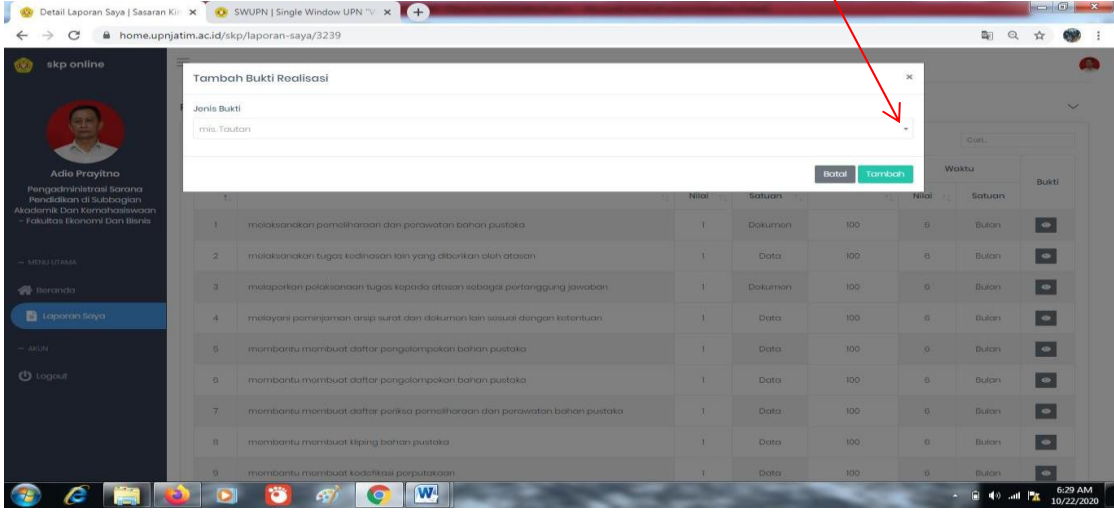

# 15. Pilih salah satu bisa berkas atau tautan. (15)

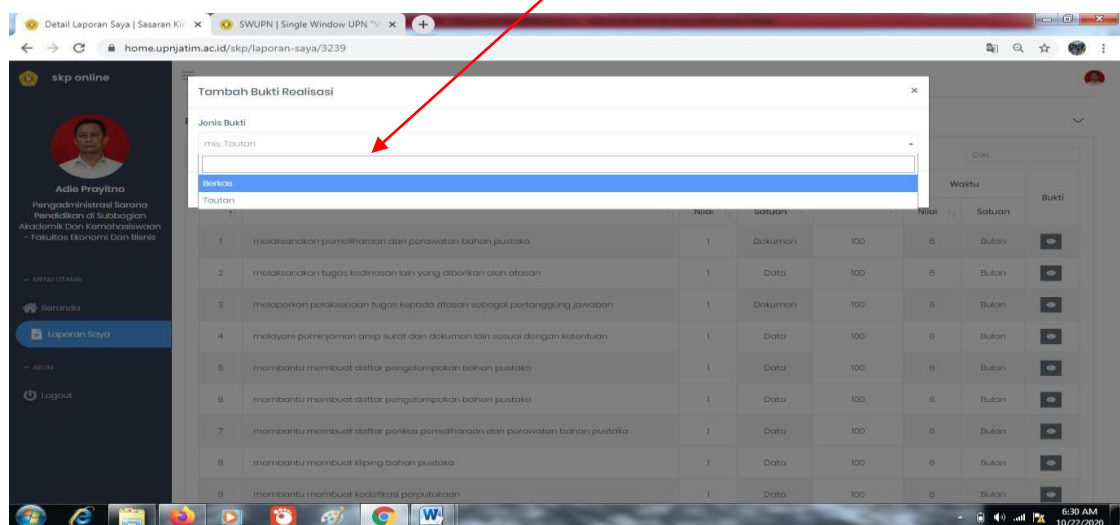

## 16. Klik choose file untuk memilih bukti upload (16)

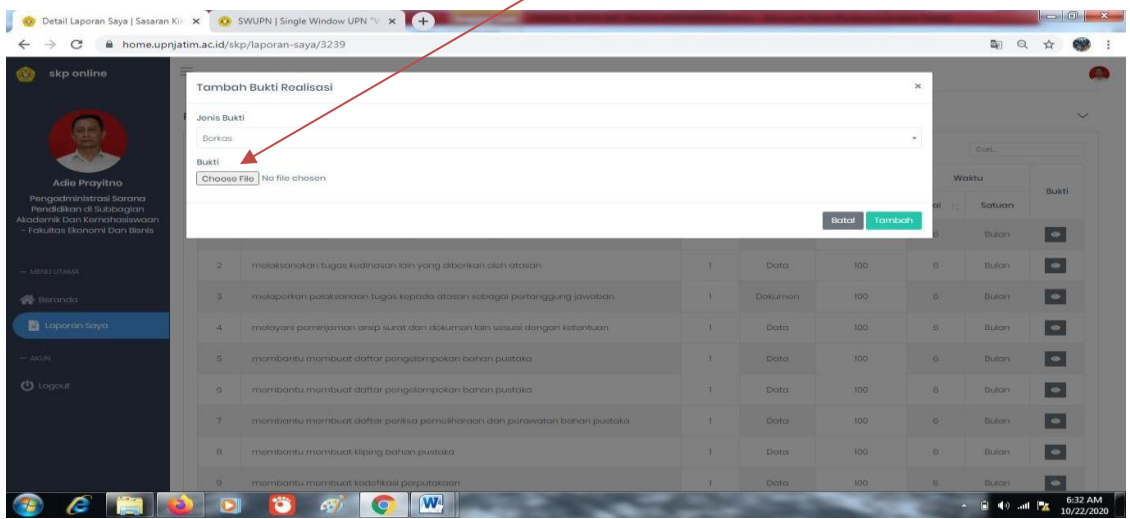

17. Jika sudah memilih bukti upload lalu klik tombol tambah. (17)

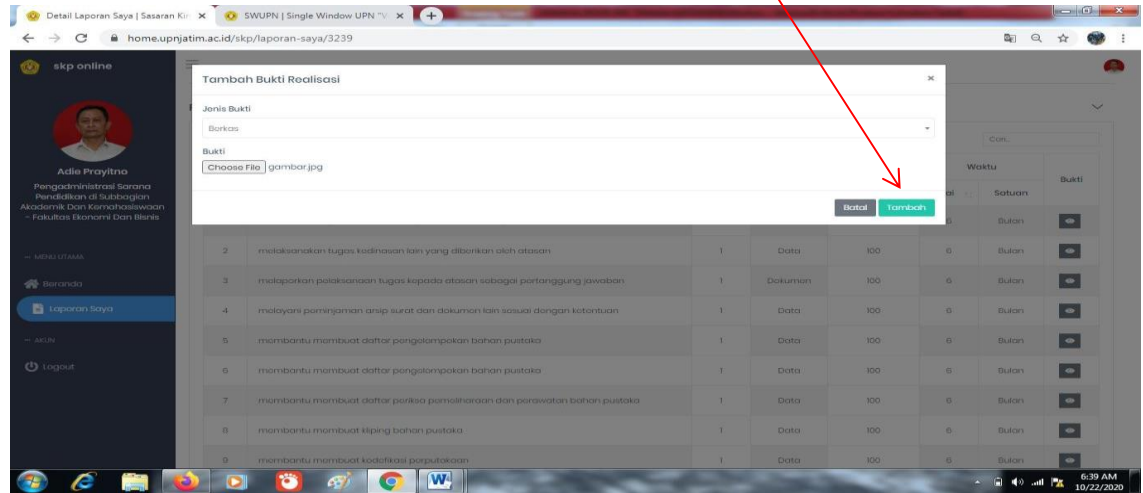

18. Jika berhasil maka tampilannya akan seperti dibawah ini, lalu klik tanda silang dipojok kanan.  $(18)$ 

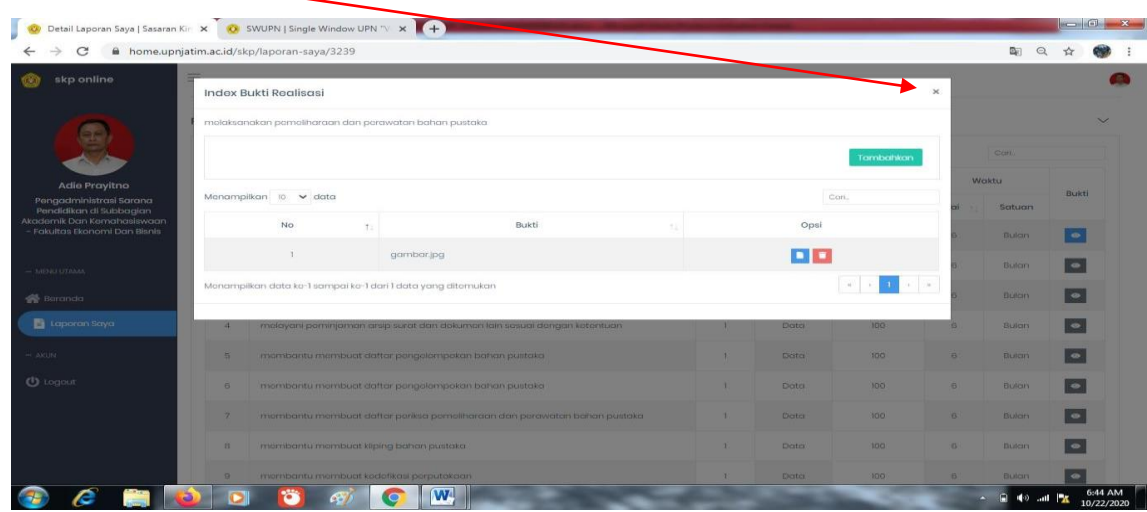

19. Jika sudah mengupload semua bukti geser ke atas sampai muncul tombol Ajukan lalu klik tombol tersebut. (19)

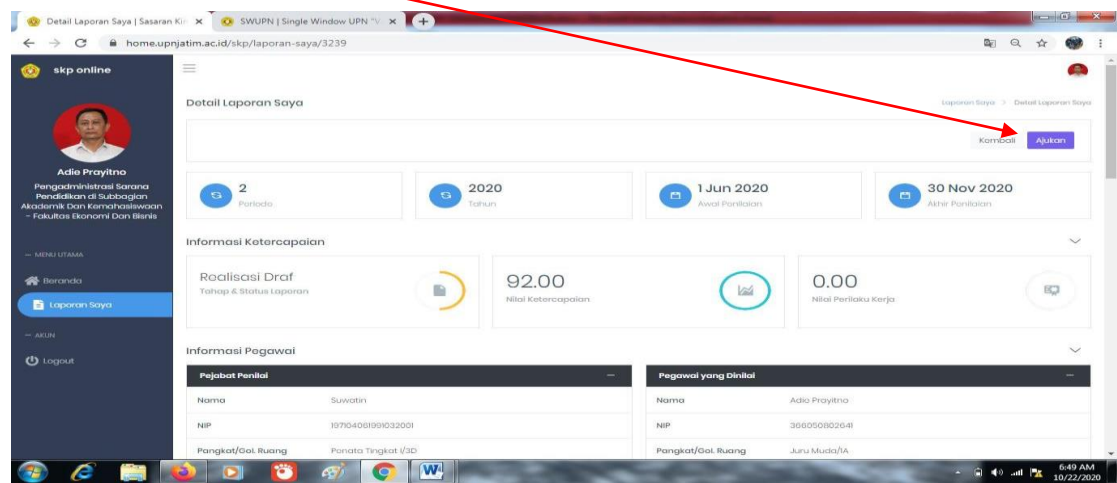

20. Jika sudah klik tombol ajukan maka kolom Tahap & Status berubah menjadi Realisasi Diajukan. (20)

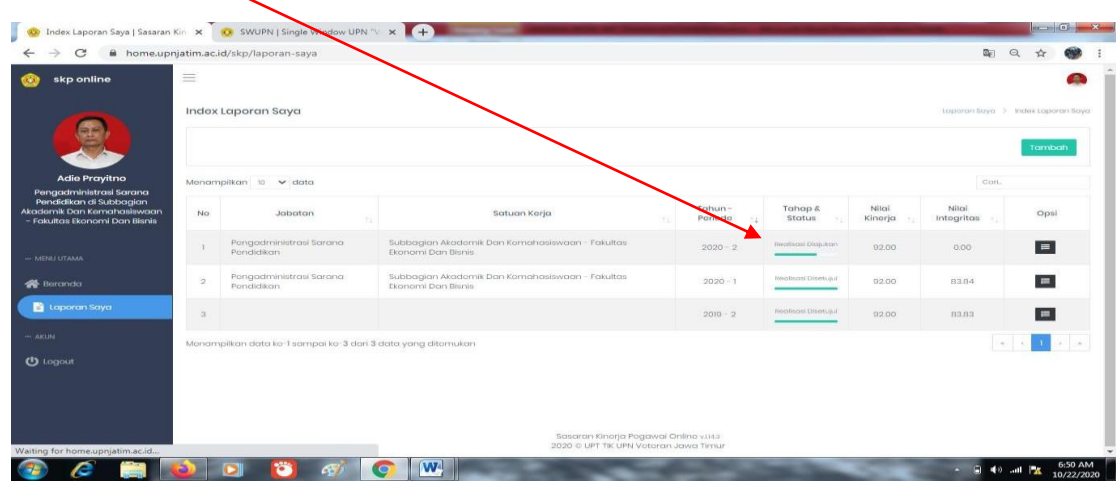

21. Jika sudah dinilai oleh atasan setingkat diatas kita maka kolom Tahap & Status berubah menjadi Realisasi Diteruskan. (21)

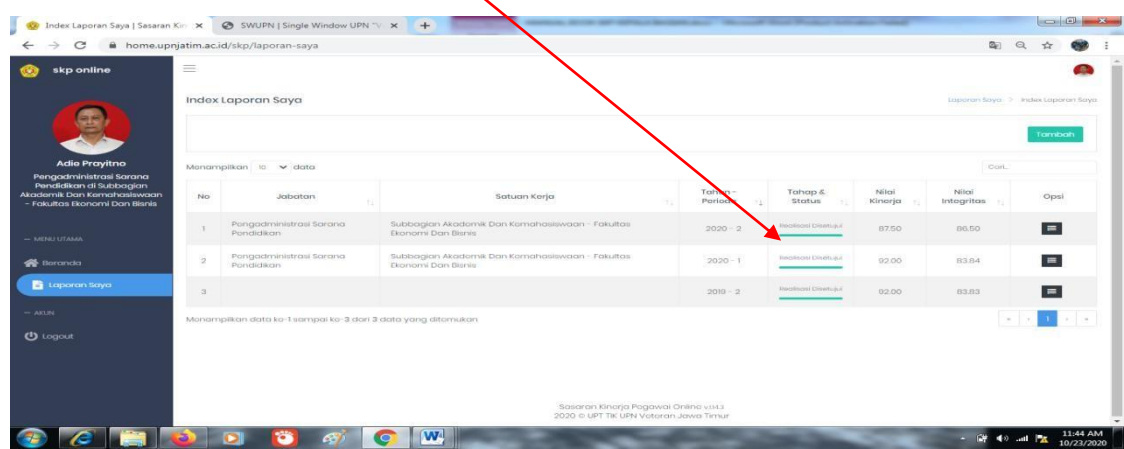